# How do I log in SBL E-Store 2.0 and make my purchase?

**Step 0:** Go to https://www.sblbooks.com

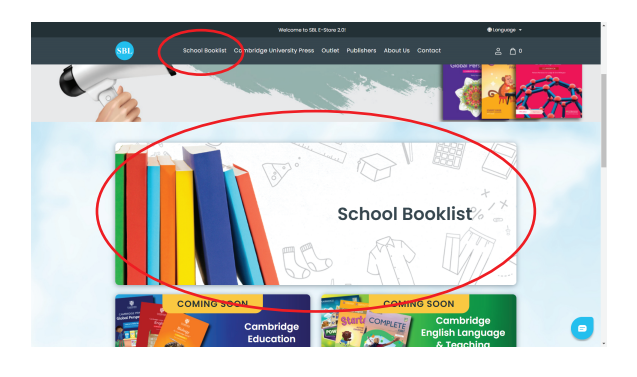

## **Step** 2**:**

Click on " SCHOOL BOOKLIST " on the top tab or on the icon when you scroll down the page.

You may change the language to Chinese at the top right hand corner. Just click  $\bigoplus$  Language  $\bigtriangledown$ 

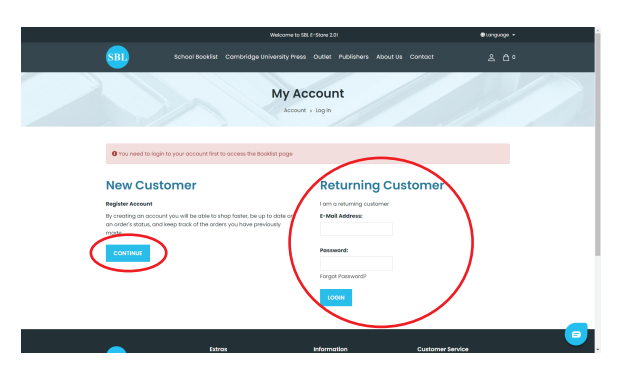

### **Step** 3**:**

Create your account by clicking on " CONTINUE " on the left hand side if this is your first time. Otherwise you may just login to your account.

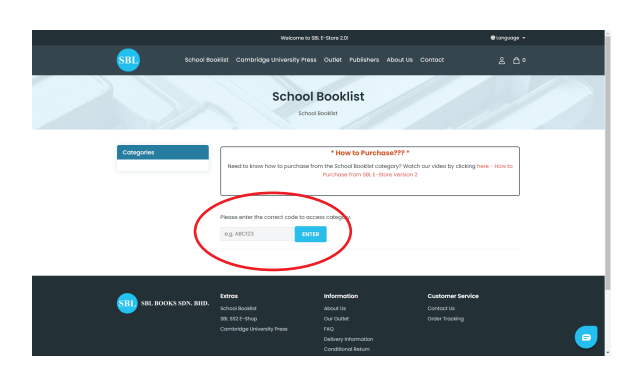

#### **Step** 4**:**

Next you may key in the SCHOOL CODE in the box to go to your child's school's booklist if you do see any school name.

#### ● View our YouTube video to find out how to purchase: https://bit.ly/howtopurchase-estorev2

For more information and assistance, please contact SBL Customer Service Hotline (Mondays to Fridays - 9.00 AM to 5.00 PM only): WhatsApp: +6017-296 1377 E-mail: estore cs@sblbooks.com